# **COMUNICAZIONI ANOMALIE GUIDA OPERATIVA**

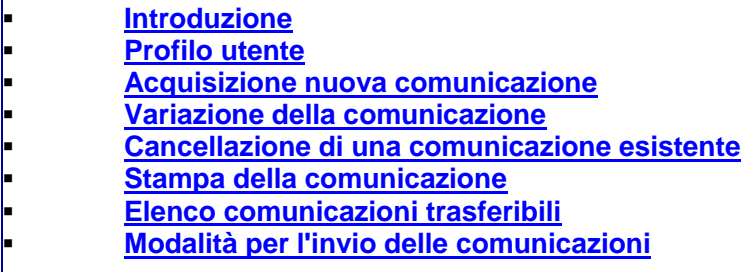

## **INTRODUZIONE**

L'applicazione può essere utilizzata dai soggetti, contribuenti ed intermediari, che nei mesi di giugno e luglio 2009 hanno ricevuto una comunicazione relativa ad anomalie riscontrate nel triennio 2005-2007, sulla base dei dati rilevanti ai fini dell'applicazione degli studi di settore. L'applicazione consente di predisporre ed inviare telematicamente una comunicazione finalizzata a:

- segnalare imprecisioni ed errori riscontrati nei dati riportati nella comunicazione di anomalia;
- indicare le motivazioni che hanno determinato l'anomalia riscontrata e quanto altro si ritiene rilevante comunicare all'Amministrazione finanziaria.

vai all'indice

#### **PROFILO UTENTE**

Al primo avvio dell'applicazione si apre una finestra nella quale va indicato il codice fiscale del destinatario della comunicazione di anomalia. E' possibile scegliere tra **Contribuente** e **Intermediario**. Si precisa che nel caso in cui sia stata scelta la tipologia **Contribuente** sarà possibile predisporre una sola comunicazione, mentre per la tipologia **Intermediari** potranno essere compilate e inviate più comunicazioni. E' possibile cambiare la tipologia dell'utente anche successivamente all'installazione del prodotto attraverso la funzione **IMPOSTAZIONI** alla voce **Cambia Tipologia Utente**. **Il cambio dell'utente comporta la cancellazione di tutte le posizioni acquisite e/o presenti nella cartella TRASFERITI**.

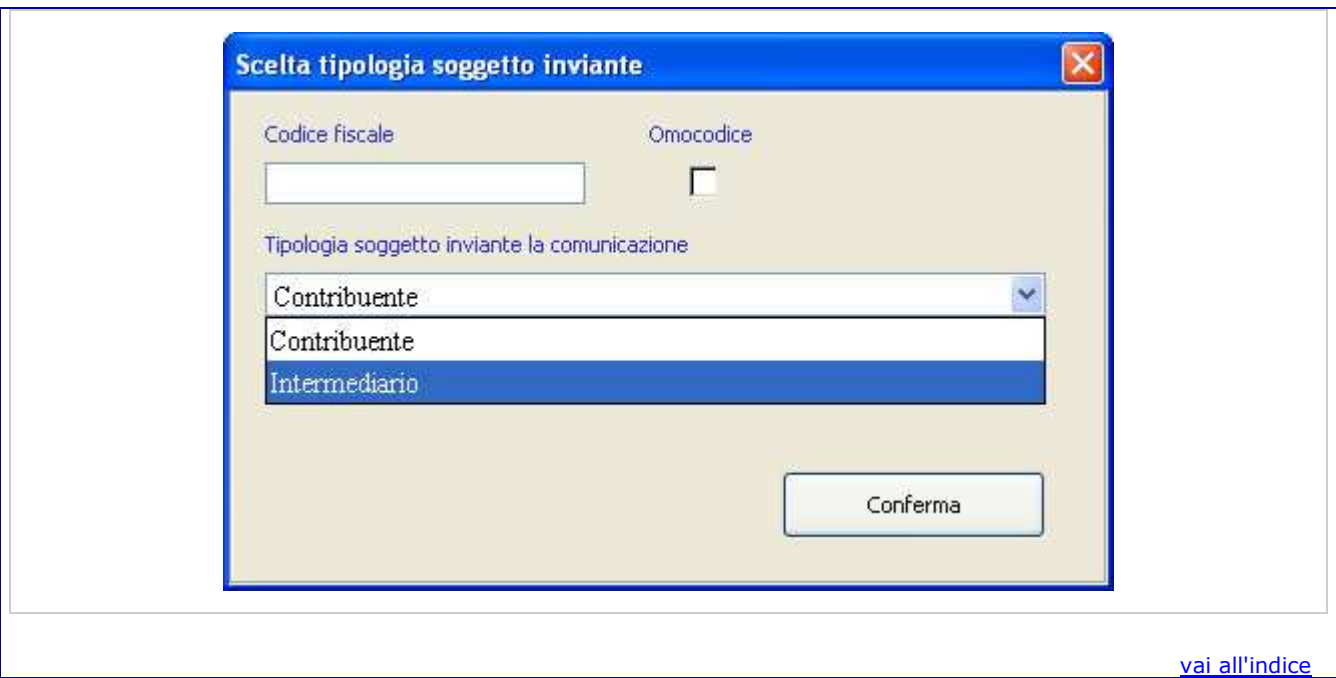

# **ACQUISIZIONE NUOVA COMUNICAZIONE**  Per inserire una nuova comunicazione utilizzare la voce **Nuova** presente nel menu **Comunicazione**, oppure cliccare sul pulsante **Nuova** L'applicazione mostra un pannello dove viene richiesto di inserire il codice fiscale esclusivamente nel caso di comunicazioni effettuate da intermediari, mentre il codice attività ATECO dovrà essere indicato da entrambe le tipologie di soggetti (contribuente o intermediario).

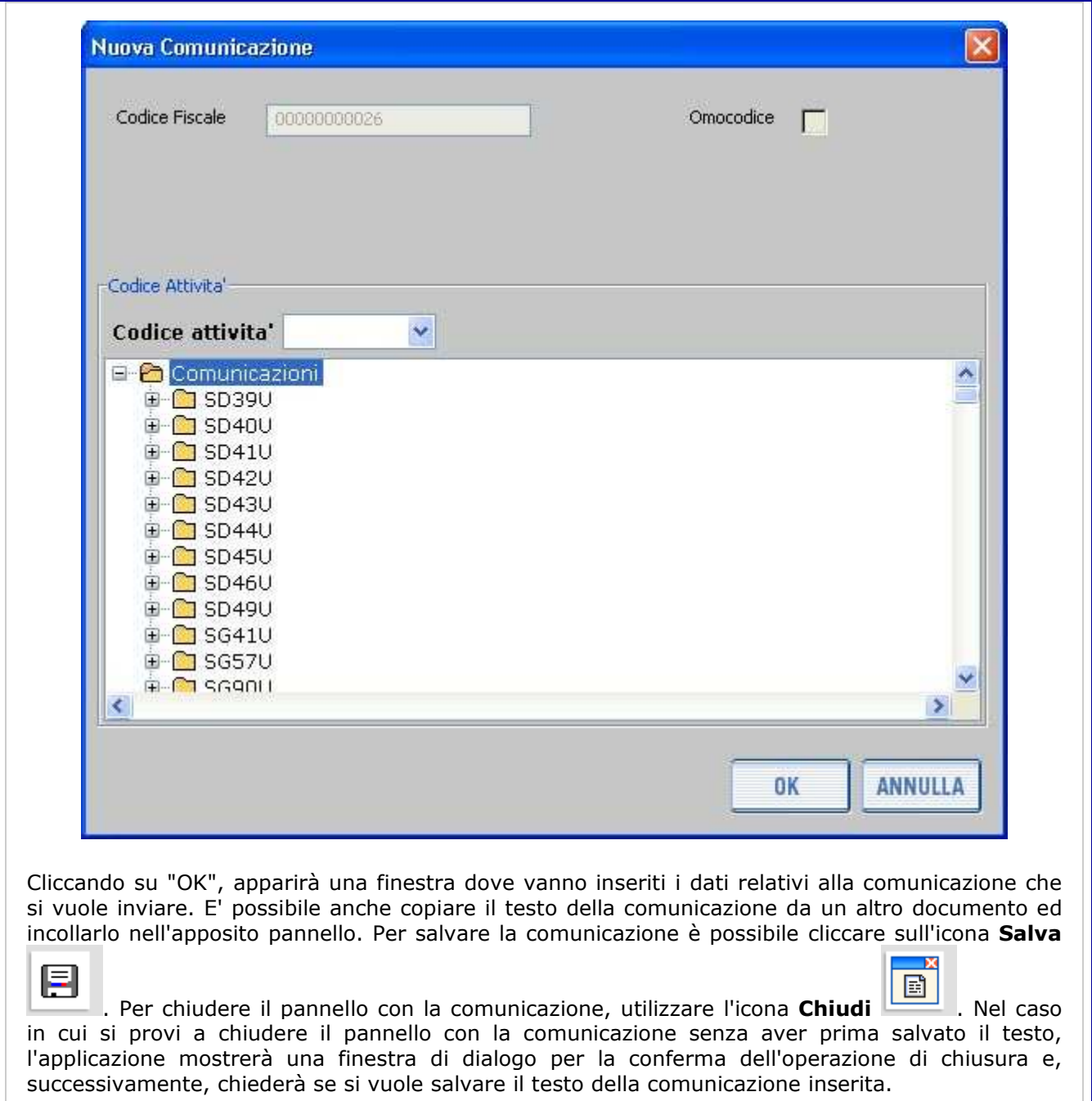

vai all'indice

# **VARIAZIONE DELLA COMUNICAZIONE**

Per variare una comunicazione precedentemente memorizzata occorre selezionare la funzione **Apri** presente nel menu principale alla voce **Comunicazione**, oppure cliccare sul pulsante **Apri**

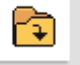

.

E' possibile visualizzare le comunicazioni inserite selezionando il relativo codice attività. Nel caso in cui si utilizzi un profilo utente **Intermediario**, la selezione del codice attività dovrà essere fatta tenendo conto del codice fiscale del contribuente prescelto.

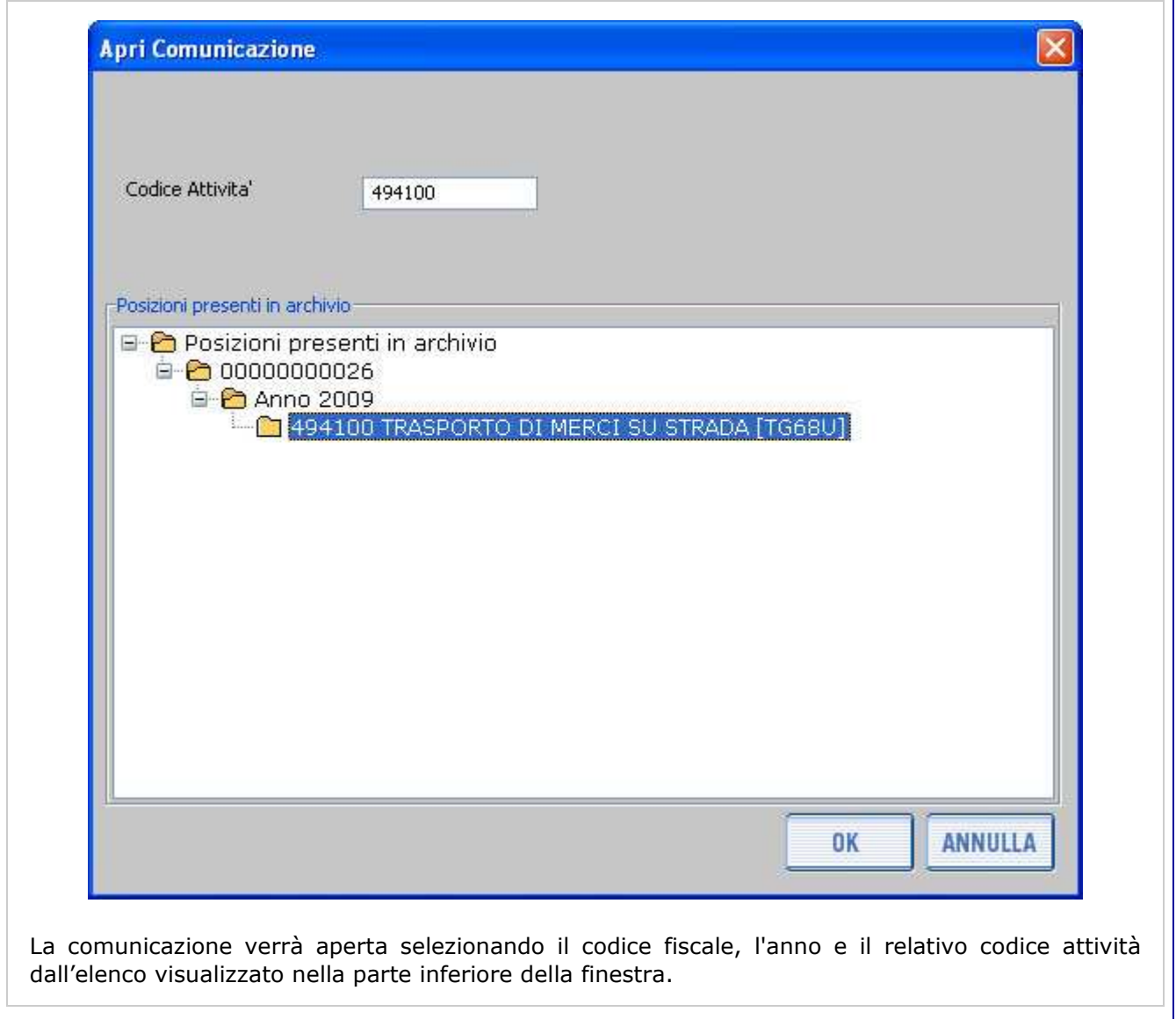

vai all'indice

# **CANCELLAZIONE DI UNA COMUNICAZIONE ESISTENTE**

La cancellazione viene effettuata nel modo seguente: selezionare dal menu principale la voce **Comunicazione** e la funzione **Elimina**, oppure cliccare sul pulsante **Elimina** . Nella finestra che viene attivata occorre quindi selezionare la comunicazione da eliminare, con modalità di selezione identica a quella utilizzata per la funzione **Apri**.

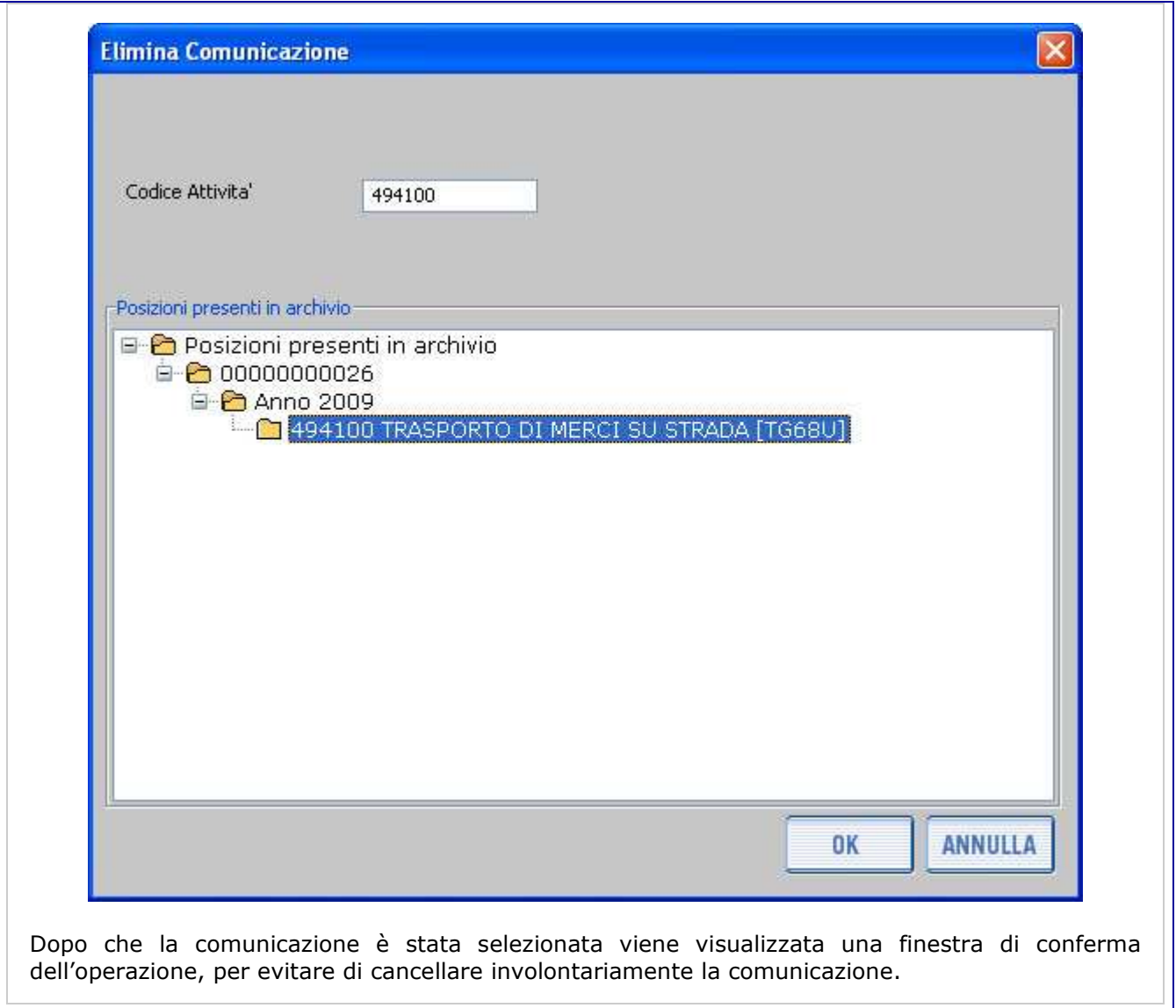

# **STAMPA DELLA COMUNICAZIONE**

Per effettuare la stampa di una comunicazione precedentemente memorizzata, occorre aprire la comunicazione come descritto al paragrafo VARIAZIONE DELLA COMUNICAZIONE.

Successivamente, selezionando dalla voce **Comunicazione** del menu principale la voce **Stampa**,

oppure cliccando sul pulsante Stampa , viene visualizzata una finestra di conferma dell'operazione e quindi generata la stampa - in formato PDF - della comunicazione.

**Attenzione**: per poter visualizzare e stampare il file in formato pdf occorre aver installato sul computer il programma "Acrobat Reader" disponibile anche sul sito della Agenzia delle Entrate.

vai all'indice

## **ELENCO COMUNICAZIONI TRASFERIBILI**

Dal menu principale, selezionando la funzione **Elenco Comunicazioni Trasferibili** della voce **Trasferimento**, viene visualizzata una finestra nella quale è possibile selezionare tutte le

comunicazioni trasferibili o soltanto quelle relative ad un codice attività.

Successivamente, è possibile selezionare con il mouse una o più comunicazioni, ovvero tutte le comunicazioni presenti nella banca dati locale, cliccando sugli appositi quadratini posti sulla sinistra della finestra.

Premendo il pulsante "Conferma" si apre una finestra per effettuare il trasferimento.

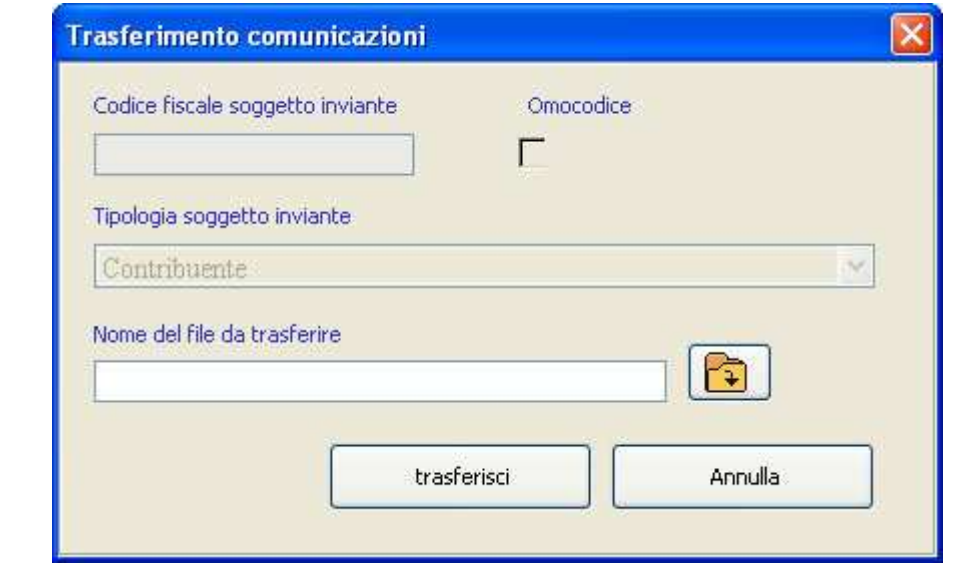

Nella finestra "Trasferimento comunicazioni" è possibile scrivere il nome del file da trasferire nel riquadro "Nome del file di destinazione". In questo caso il file verrà salvato nella cartella "Comunicazioni2009\traferiti\". Se invece si vuole utilizzare un percorso diverso, si può cliccare sul pulsante evidenziato nella figura seguente, che apre una finestra per la selezione di un file:

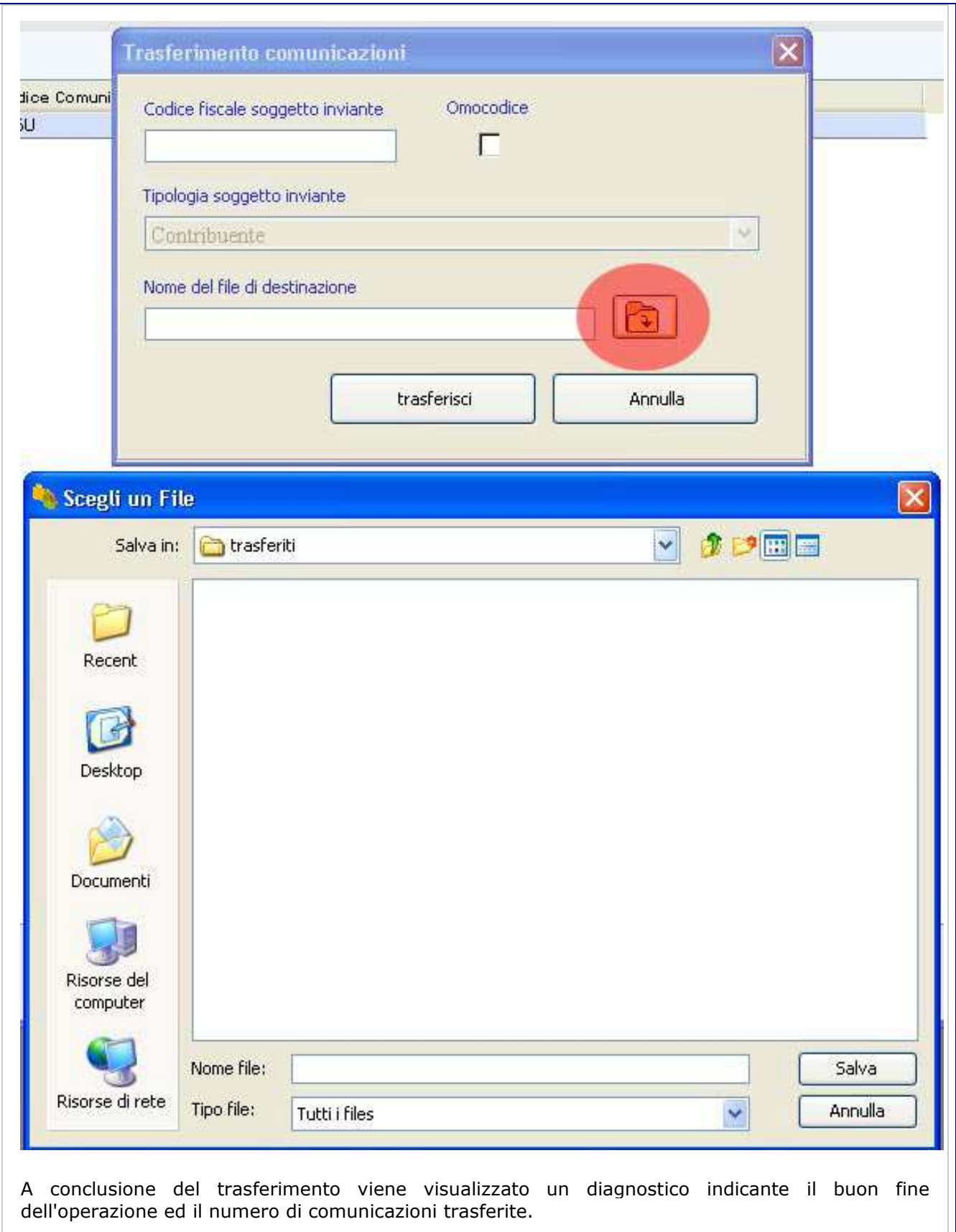

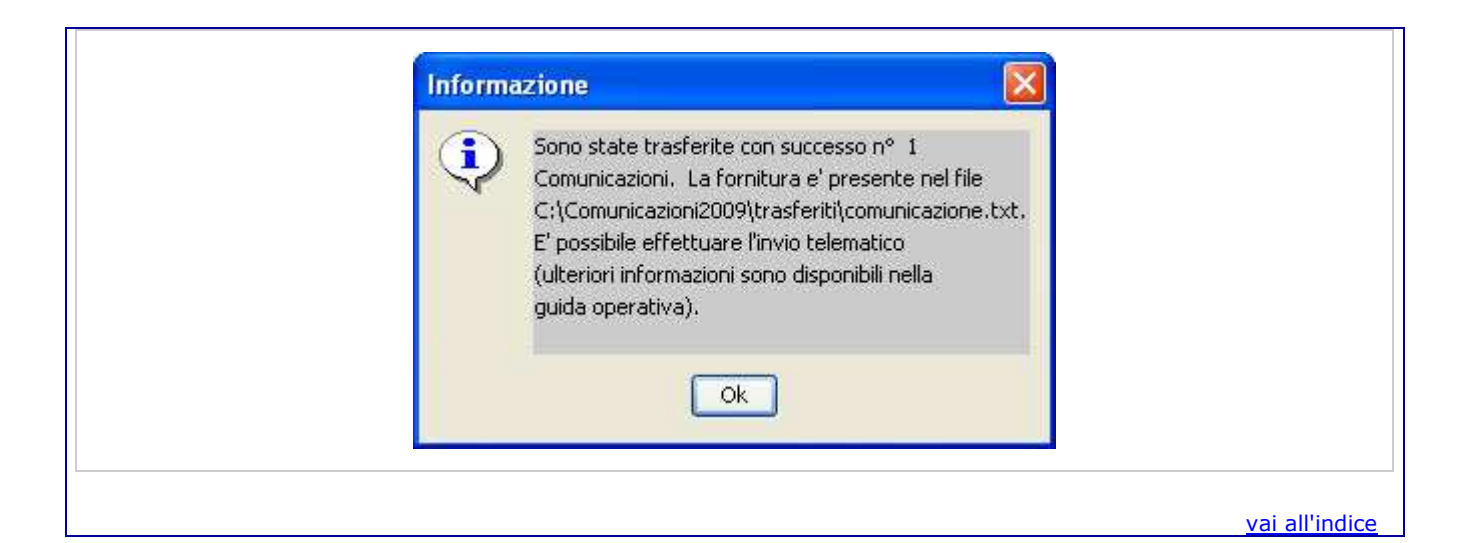

#### **MODAL IT À PER L'IN V IO DELLE COMUN IC AZ ION I**

Di seguito vengono illustrate le modalità da seguire per la predisposizione e l'invio telematico delle comunicazioni tramite **File internet** o **Entratel**:

- 1. compilare le comunicazioni utilizzando il software **Comunicazioni Anomalie 2009**;
- 2. trasferire i dati acquisiti utilizzando l'apposita funzione del software **Comunicazioni Anomalie 2009**. Il trasferimento predispone il file da inviare nella cartella "trasferiti" presente all'interno della cartella di installazione del software;
- 3. utilizzare le applicazioni **File Internet** o **Entratel** per controllare e crittografare il file salvato nella cartella trasferiti sopra citata, scegliendo dalla lista contenente le tipologie di documenti disponibili la voce "Risposte alle anomalie derivanti da studi di settore 2008";
- 4. inviare telematicamente il file controllato utilizzando le stesse applicazioni.

Per informazioni riguardanti le applicazioni **File internet** e **Entratel**, si rimanda alle rispettive Guide disponibili sul sito dell'Agenzia delle entrate.